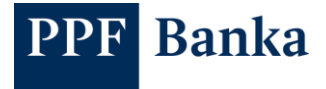

# GUIDE TO GENERATING CERTIFICATES FOR THE CLIENT API OF PPF BANKA A.S. IN WINDOWS

### **Contents:**

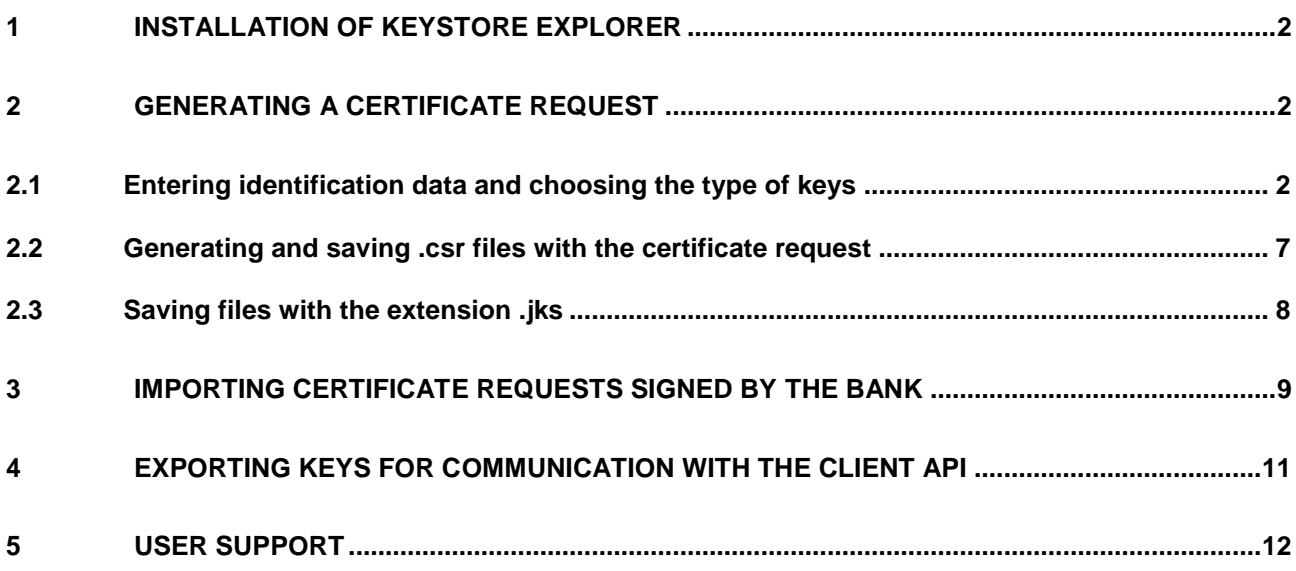

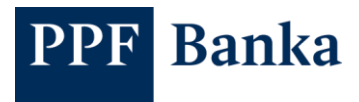

## <span id="page-1-0"></span>**1 Installation of KeyStore Explorer**

To generate certificate requests for the Client API, first install KeyStore Explorer.

(official website: [www.keystore-explorer.org\)](https://keystore-explorer.org/)

## <span id="page-1-1"></span>**2 Generating a certificate request**

The same procedure is used to generate a Client Certificate request and to generate a Signing Certificate request. The only difference is in the data you enter.

### <span id="page-1-2"></span>**2.1 Entering identification data and choosing the type of keys**

To generate a certificate request you will need the strings sent to you by PPF banka a.s. (the "Bank").

Examples of strings received from the Bank:

- Client Certificate string: openssl req -new -newkey rsa:2048 -nodes -out Client\_cert.csr -keyout Client\_cert.key -subj "/O=První strojírenská a.s./CN=I00001234"
- Signing Certificate string: openssl req -new -newkey rsa:2048 -nodes -out User cert.csr -keyout User\_cert.key -subj "/O=Josef Novák/CN=P00012345"

To generate a certificate request, choose **File** and **New**.

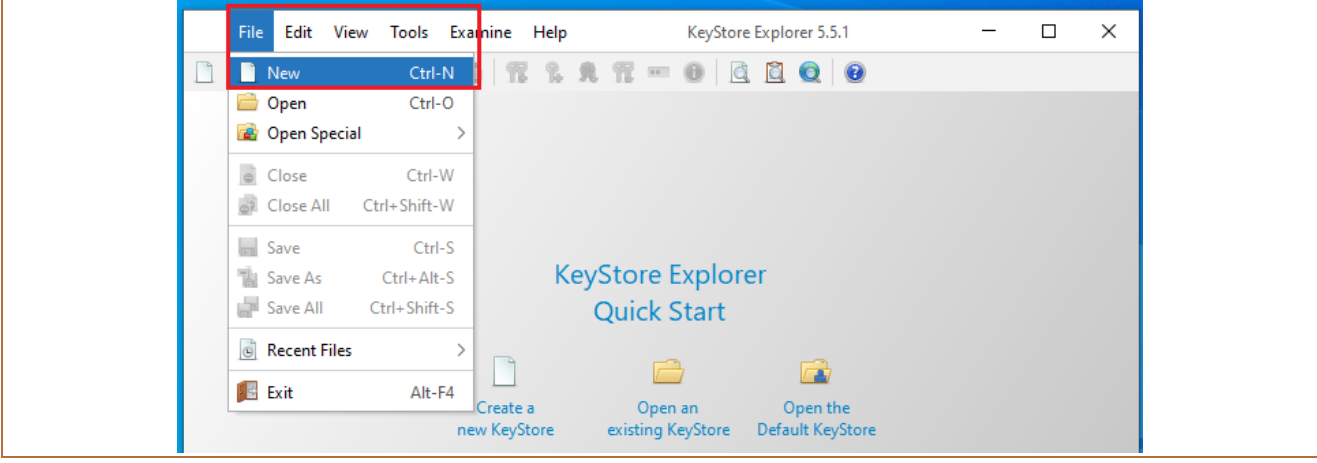

A window will appear where you can choose the file type – select **JKS** then confirm with **OK**.

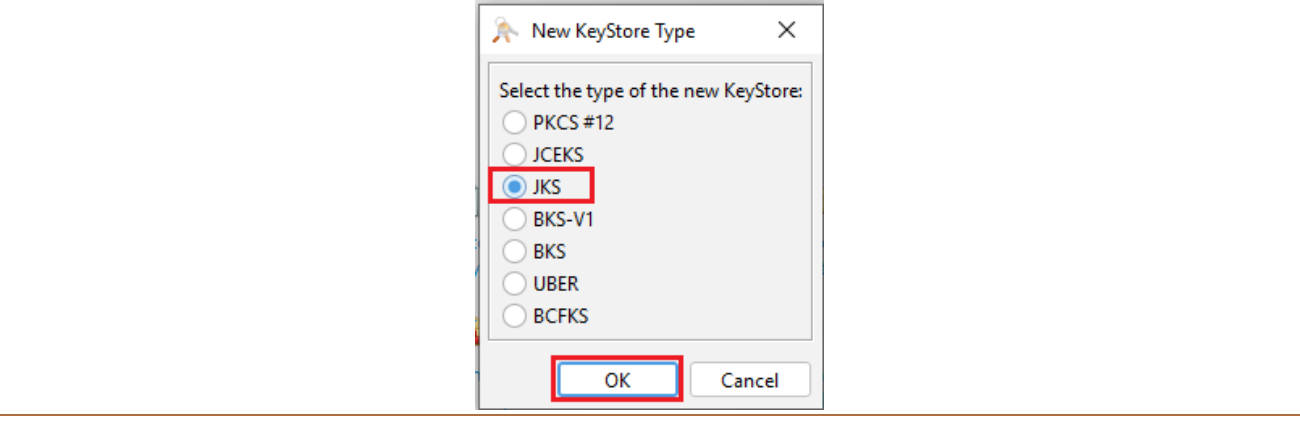

Next, click on the icon in the toolbar showing keys with a green plus sign (Generate Key Pair).

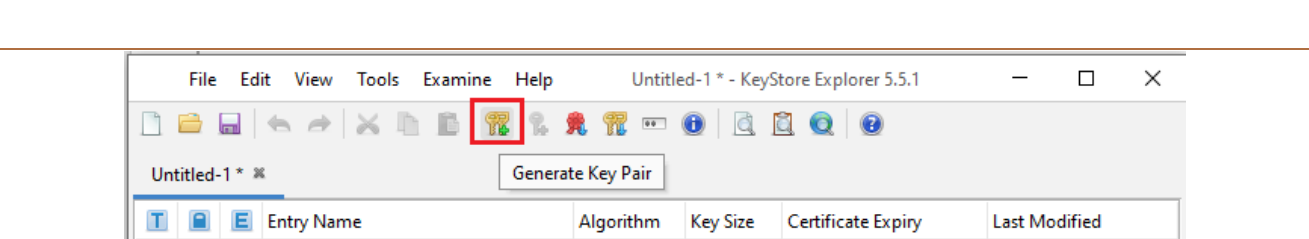

In the window that appears, select the **RSA** key type then confirm with **OK**.

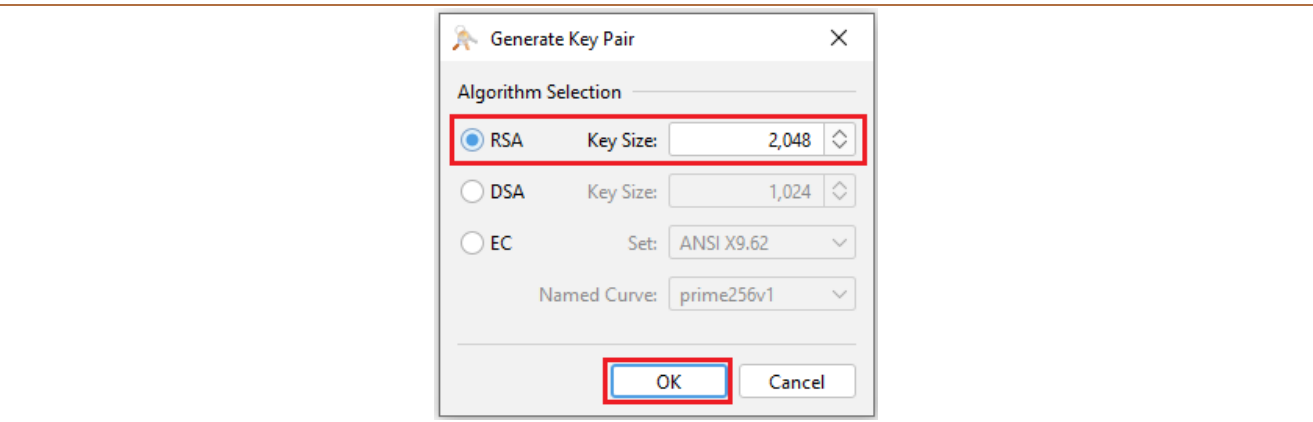

In the next window, click on the book icon.

PPF Banka

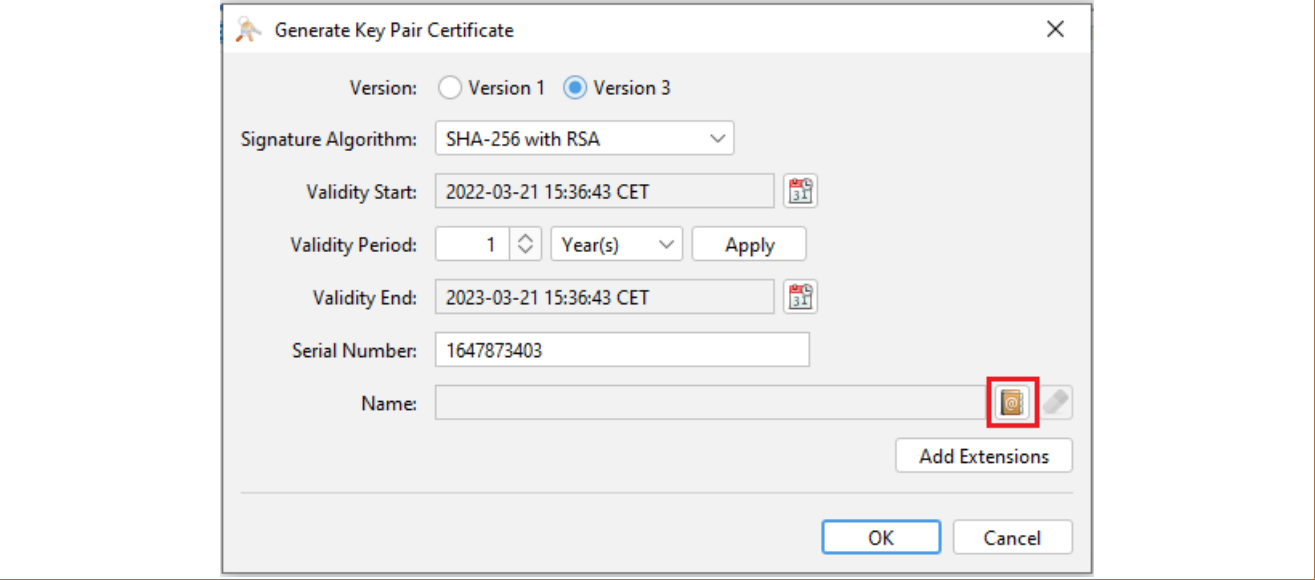

Enter the following identification data from the string you received from the Bank:

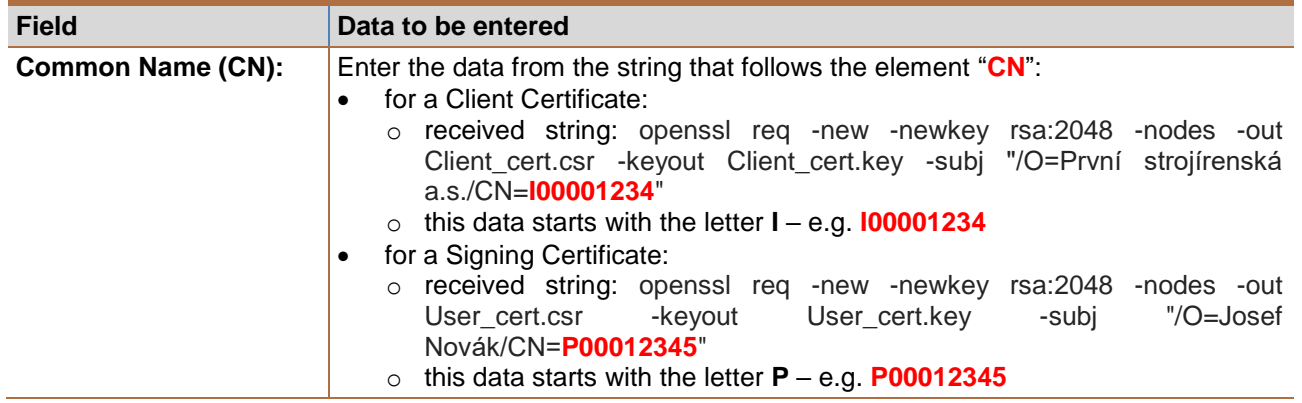

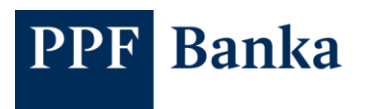

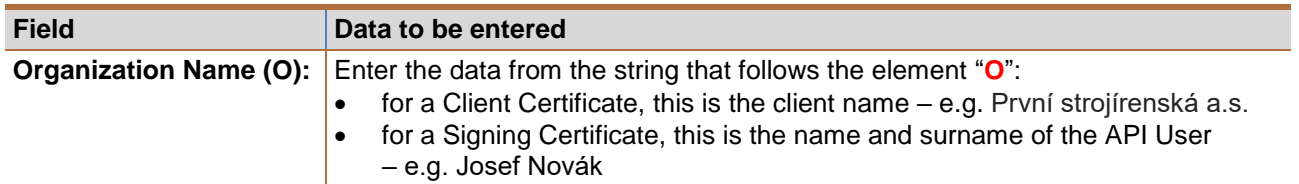

Remove the other fields with the minus button at the end of the field.

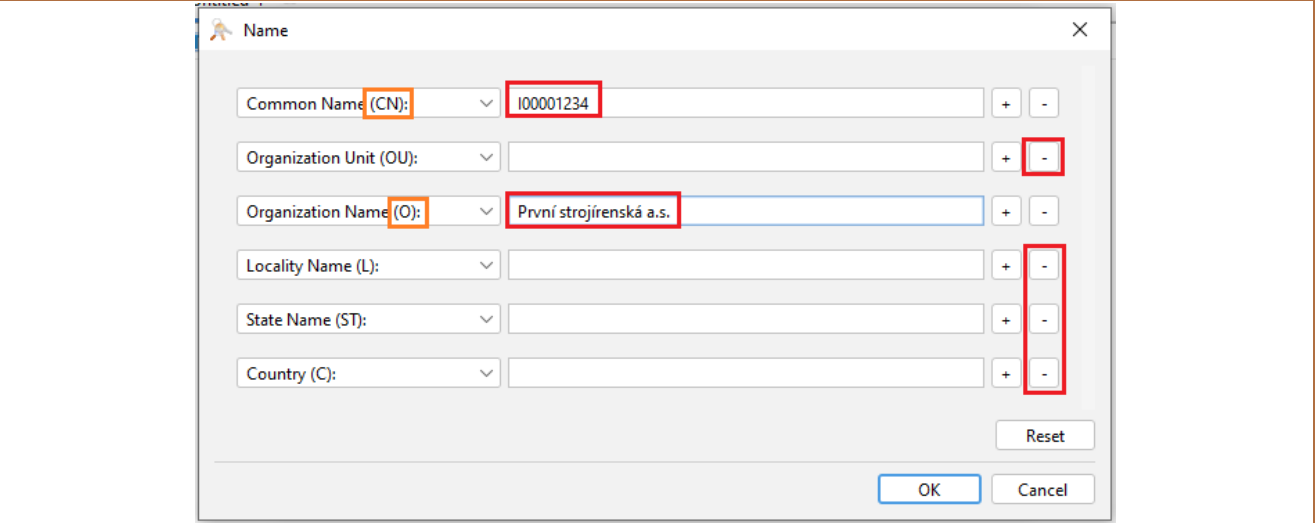

Example of the data entered for a Client Certificate request:

String received: openssl req -new -newkey rsa:2048 -nodes -out Client\_cert.csr -keyout Client\_cert.key -subj "/**O**=**První strojírenská a.s.**/**CN**=**I00001234**"

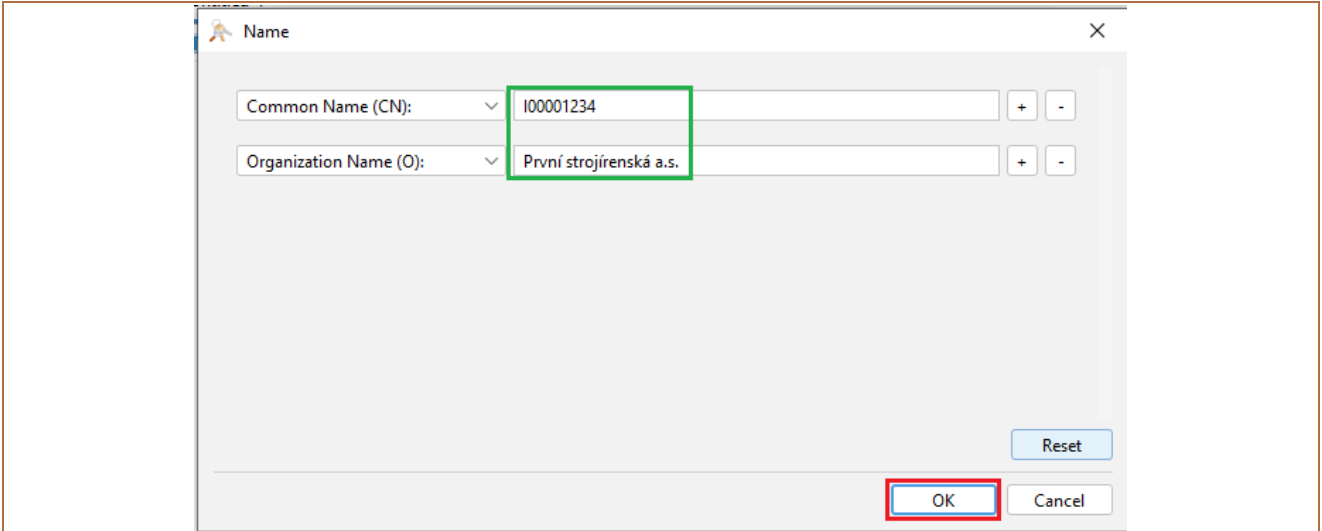

Example of the data entered for a Signing Certificate request:

String received: openssl req -new -newkey rsa:2048 -nodes -out User\_cert.csr -keyout User\_cert.key -subj "/**O**=**Josef Novák**/**CN**=**P00012345**"

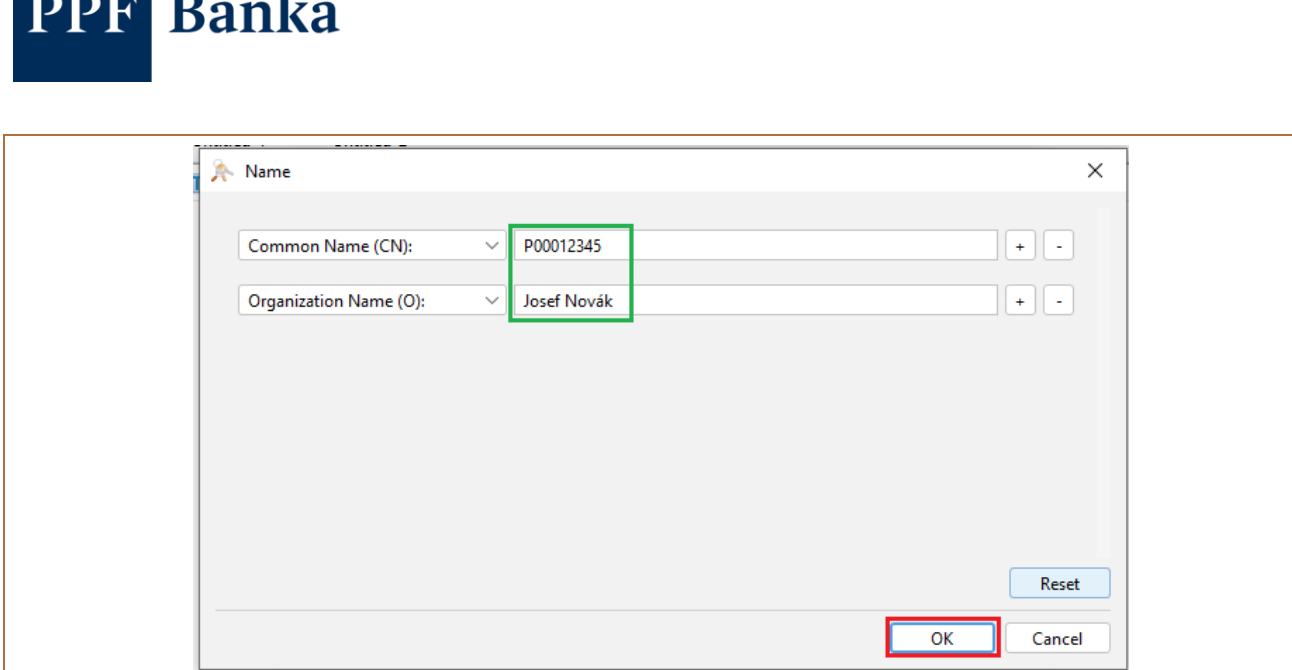

Confirm the data you entered with **OK**, and in the next window click **OK** again.

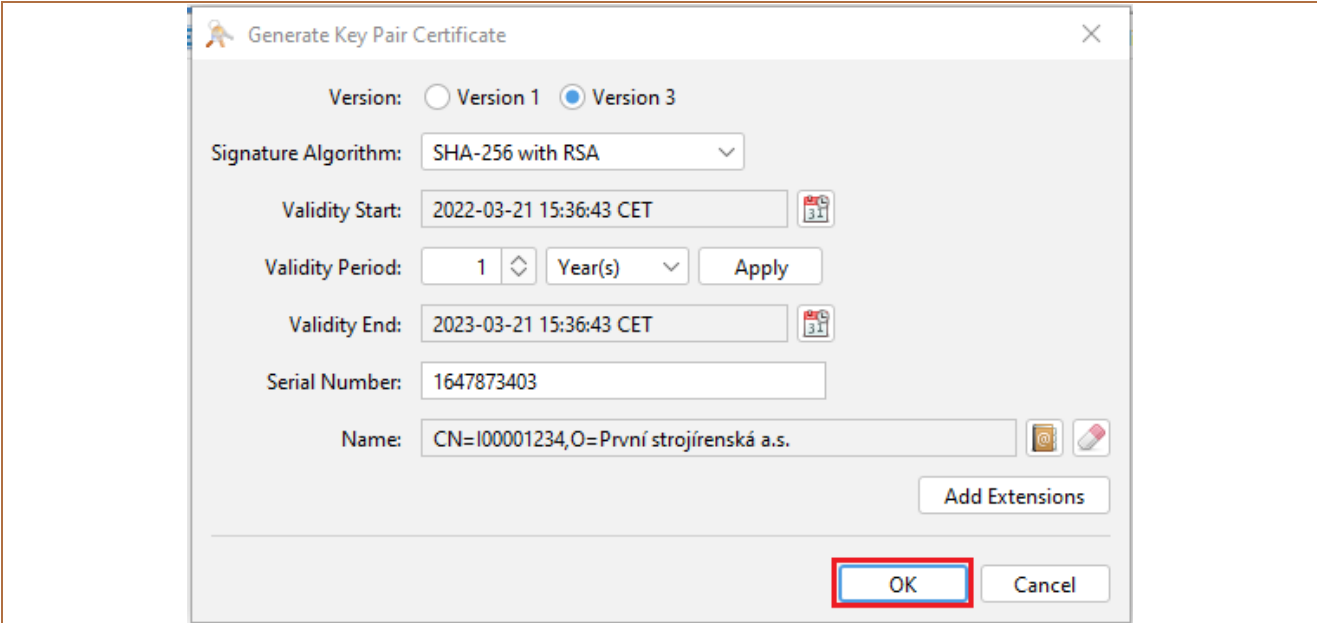

A window will appear for you to enter a name (alias) for the file. The data from the field **Common Name (CN)** will be automatically pre-populated here. Complete the name using the following format:

- Client Certificate request file:
	- o INNNNNNNN\_CLIENT\_NAME\_CLIENT, where:
		- INNNNNNNN = the data from the field **Common Name (CN)**, followed by an underscore,
		- CLIENT\_NAME = the client name written without diacritics, where any spaces must be replaced with underscores,
		- \_CLIENT = an identifier that shows this is a Client Certificate request,
		- for example: I00001234\_PRVNI\_STROJIRENSKA\_CLIENT
- Signing Certificate request file:
	- o PNNNNNNNNN CLIENT NAME USER, where:
		- PNNNNNNNN = the data from the field **Common Name (CN)**, followed by an underscore,
		- CLIENT\_NAME = the client name written without diacritics, where any spaces must be replaced with underscores,
		- \_USER = an identifier that shows this is a Signing Certificate request;
		- for example: P00012345\_PRVNI\_STROJIRENSKA\_USER.

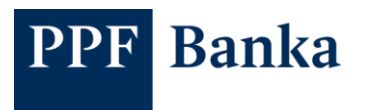

I

Example of completion of the file name (alias) – confirm the data entered with **OK**:

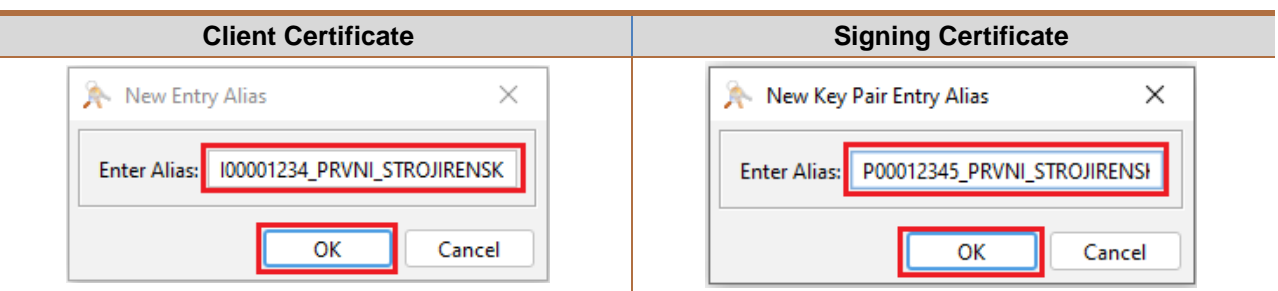

The application will prompt you to enter a password for the file – memorise or save this password, then confirm with **OK**.

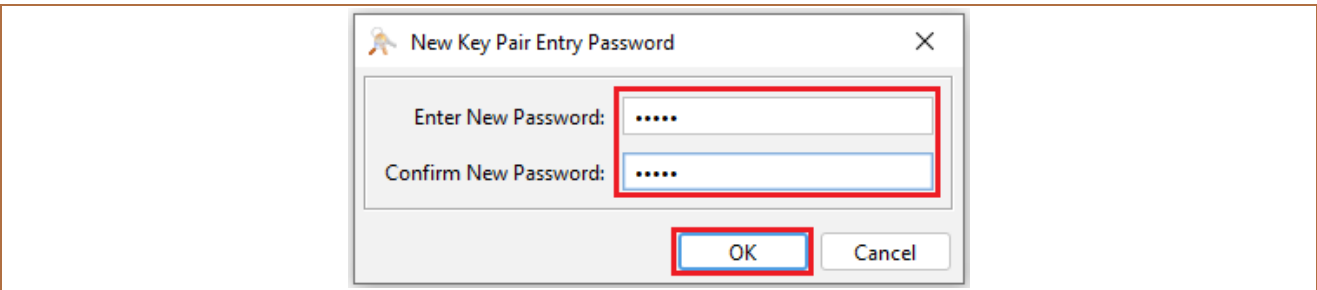

A message will be displayed confirming that the keys have been successfully generated

### – confirm again with **OK**.

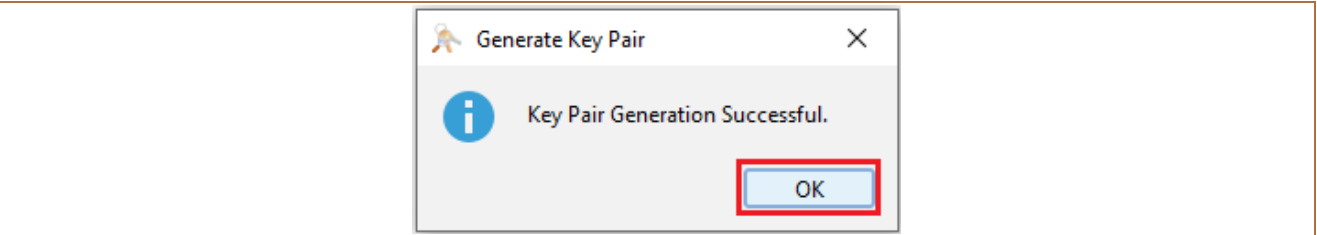

The generated file will appear in the application window:

Client Certificate request file:

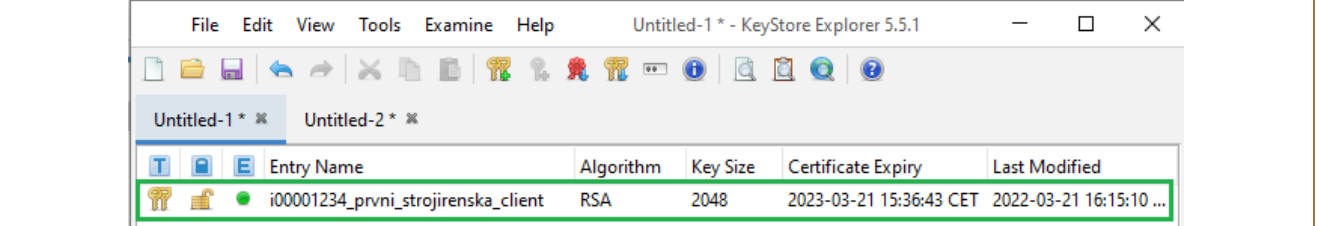

Signing Certificate request file:

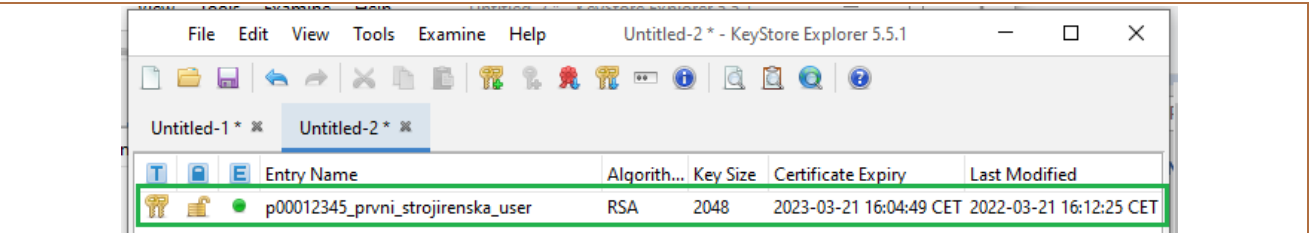

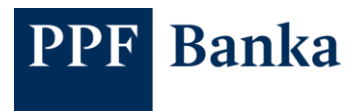

### <span id="page-6-0"></span>**2.2 Generating and saving .csr files with the certificate request**

Then click the right mouse button on row with the file and from the context menu select **Generate CSR**.

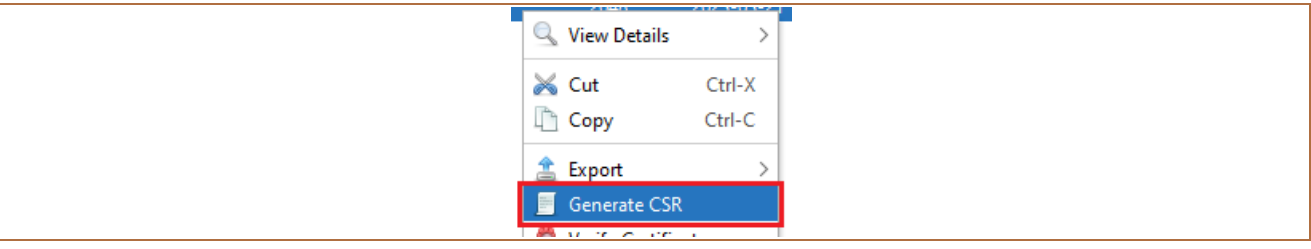

The details for generating the request will be displayed. Make sure the data is correct, and if necessary change the directory where the request will be saved by using the **Browse** button – **but do not change the file name**.

Confirm generation and saving of the request with **OK**.

Generating a Client Certificate request:

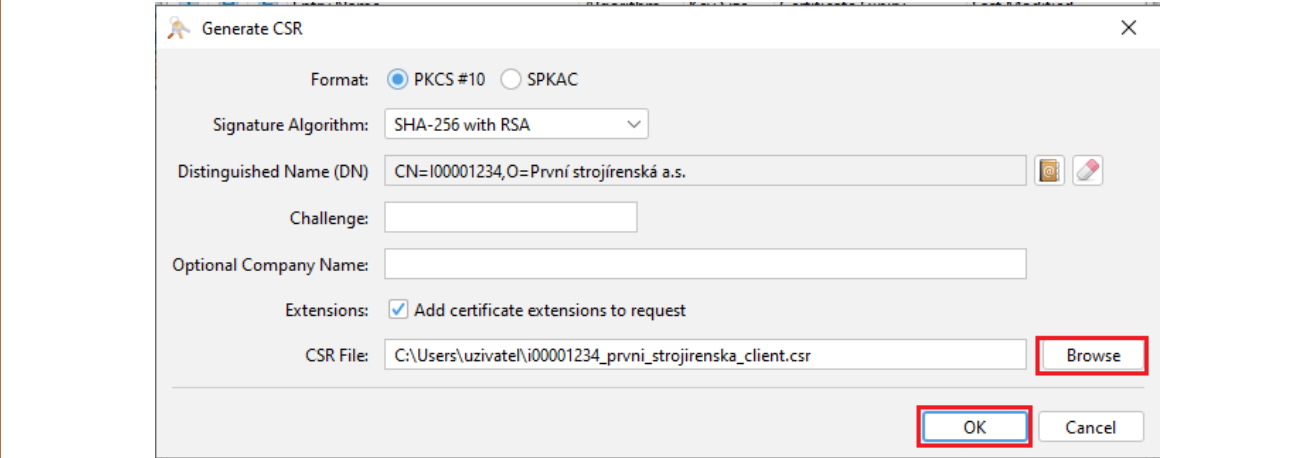

#### Generating a Signing Certificate request:

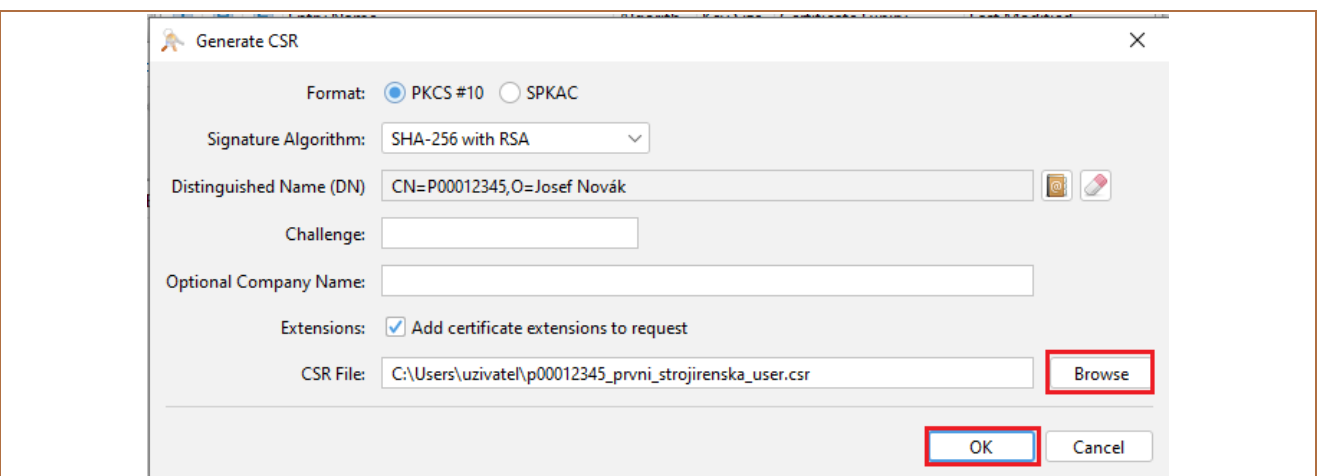

A message is displayed, confirming the successful generation of a .csr file with the certificate request. Close the message with **OK**.

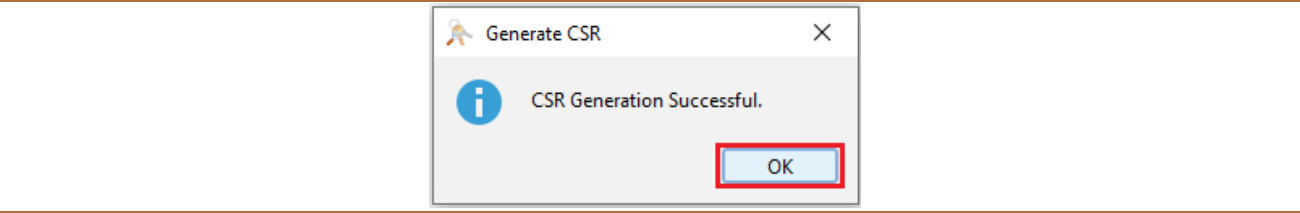

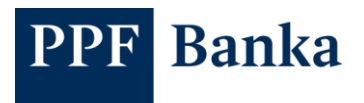

### <span id="page-7-0"></span>**2.3 Saving files with the extension .jks**

Save the generated files.

Click on the line with the file and then on the **Save** icon.

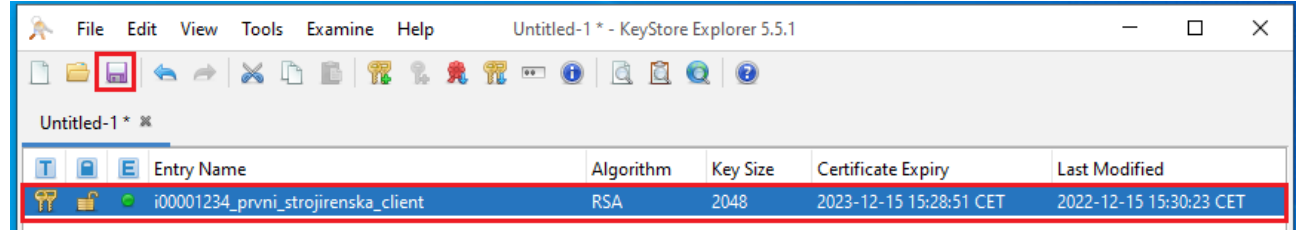

The application prompts you to enter the password for the file – enter the password set in point 2.1 when generating the files, confirm the entry with the **OK** button.

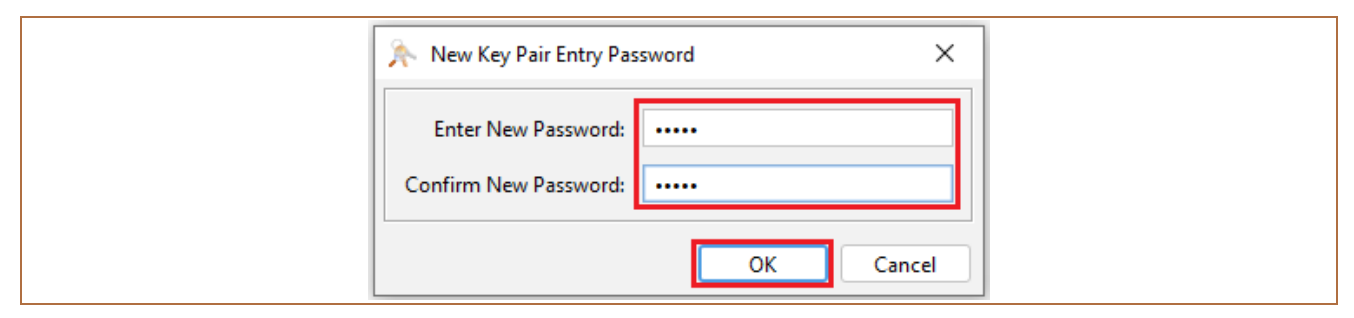

The directory where you saved the .csr files during generation will open. Save the file with the same name but with the extension .jks. Confirm the save with the **Save** button.

#### Client certificate request file:

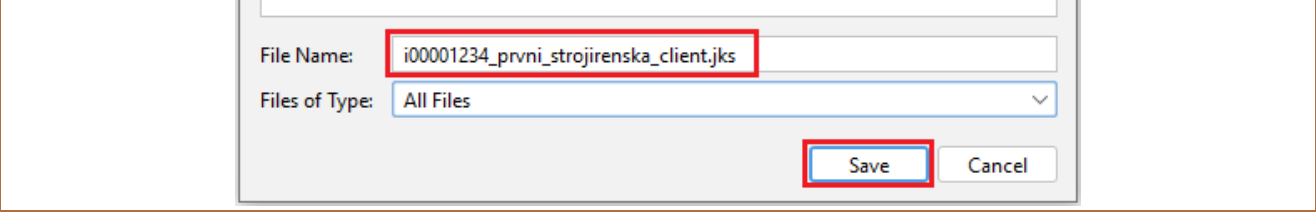

#### Signing certificate request file:

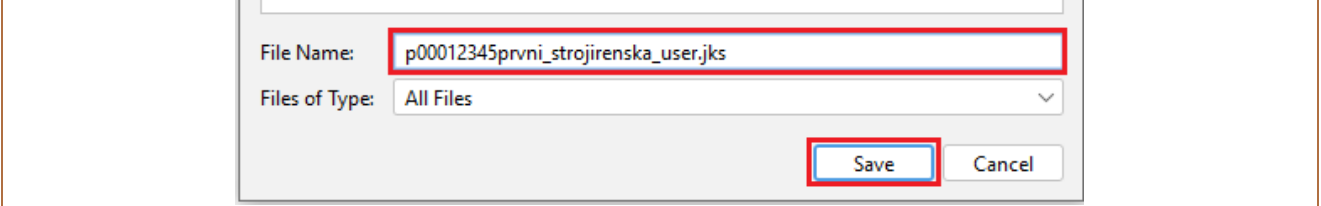

Then send file or files with extension .csr with a request to generate certificate to the Bank via message in Internet banking.

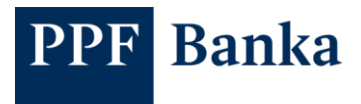

## <span id="page-8-0"></span>**3 Importing certificate requests signed by the Bank**

After processing your certificate requests, the Bank will send back new files with the .cer extension. Save these files in the directory you already created (see section 2), and then import them into KeyStore.

Click the **Open** icon and browse to the directory where you saved the .jks files.

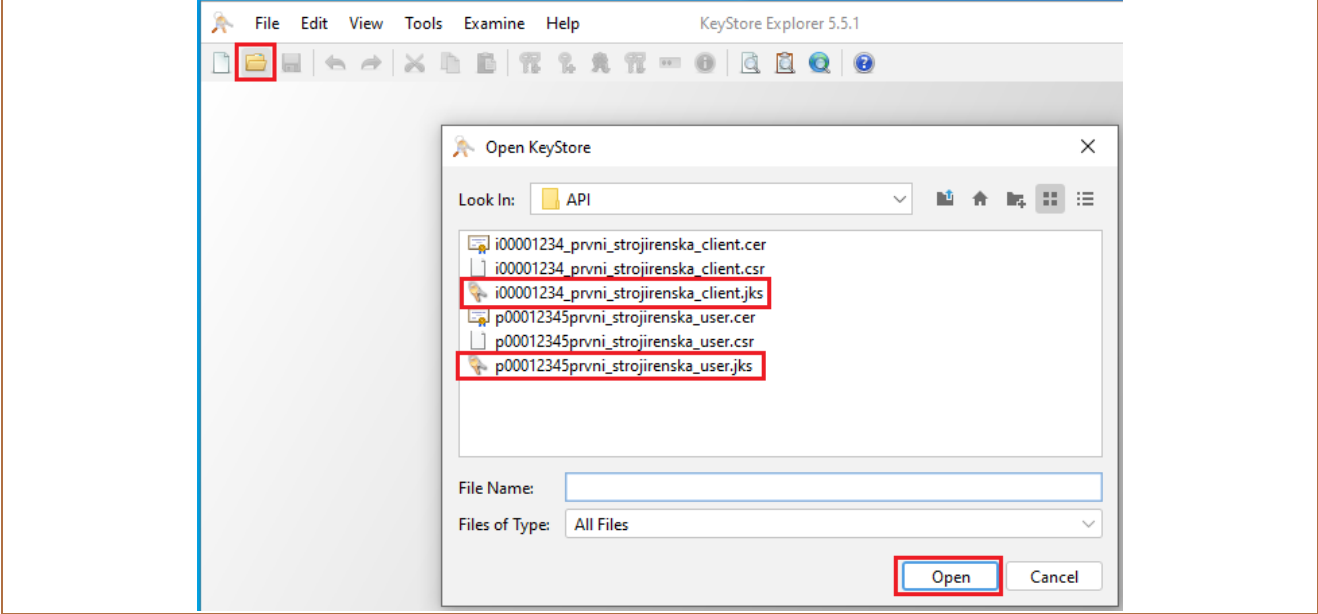

Open each of the two files. The system will request the password you entered when you generated the certificate request (see section 2.1). Enter the password in the **Enter Password** field and confirm with **OK**.

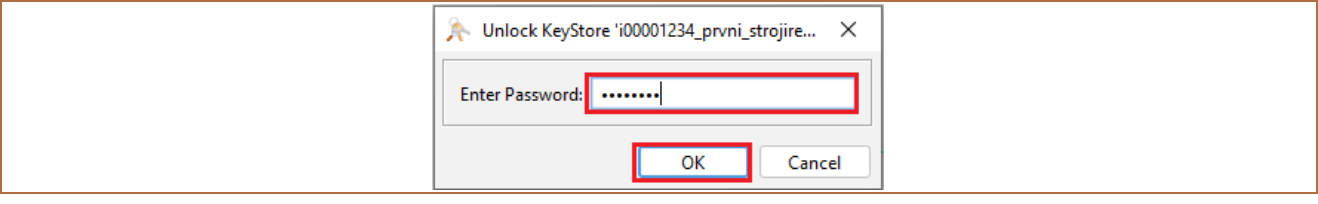

The files will open in separate windows.

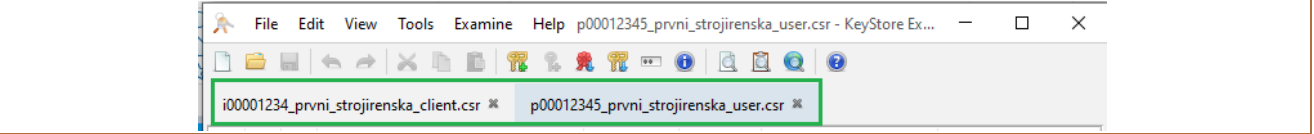

Click on the row with the file.

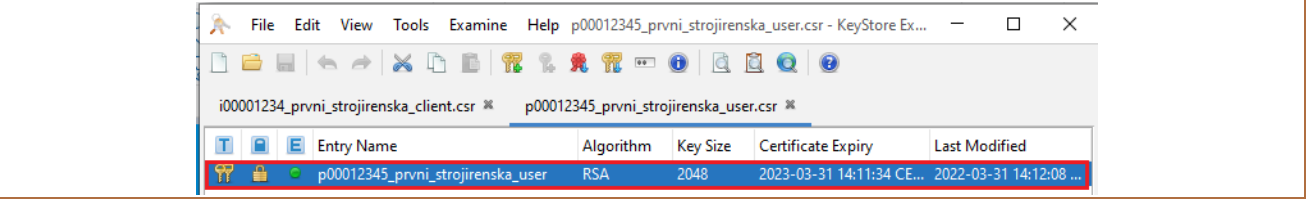

Right-click on this row and from the context menu choose **Import CA Replay** and **From File**.

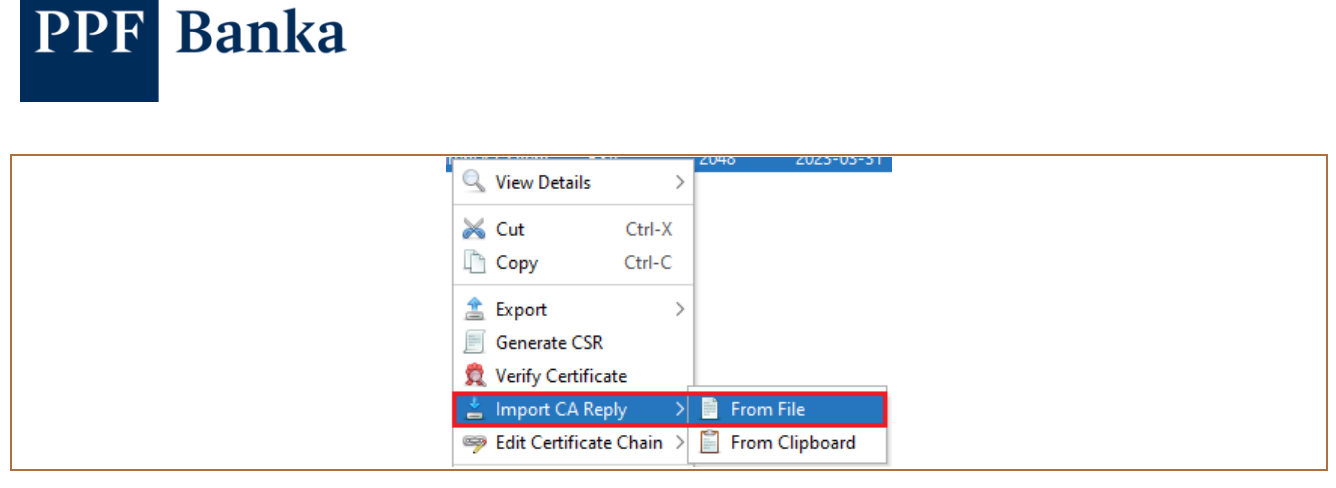

The system will request the password you entered when you generated the certificate request (see section 2.1). Enter the password in the **Enter Password** field and confirm with **OK**.

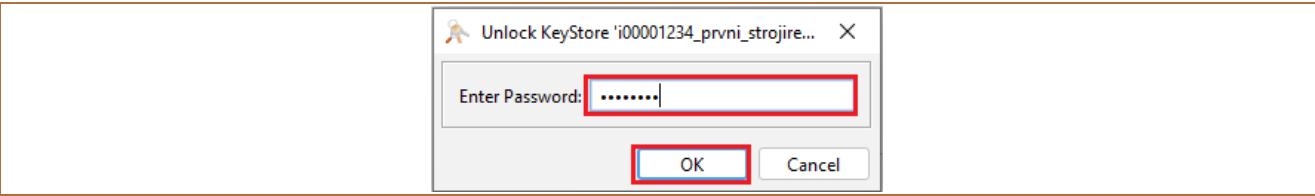

Select the corresponding .cer file, then click on the **Import** button.

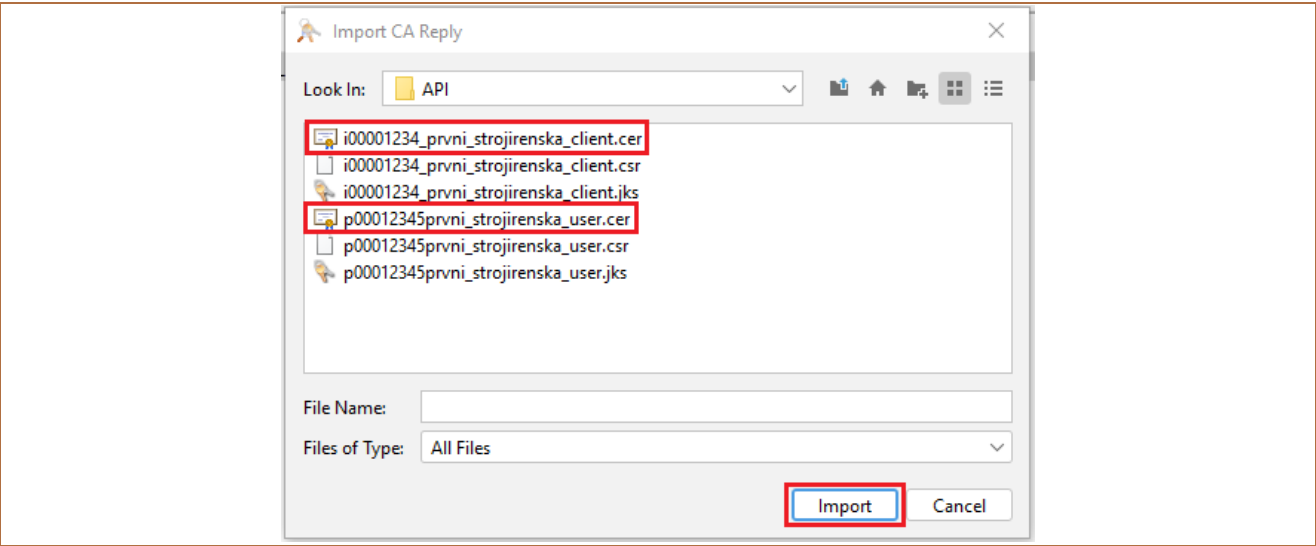

A message displays, confirming the successful import of a .cer file with a certificate request signed by the Bank. Close the message with **OK**.

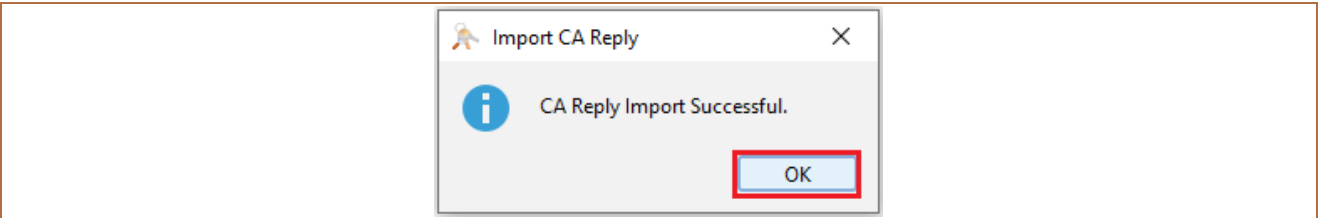

Then click on the line with the file and on the **Save** icon.

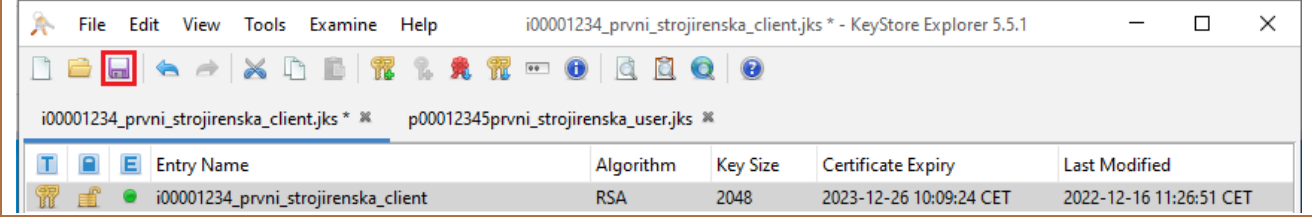

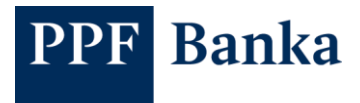

Repeat this procedure with the second file.

## <span id="page-10-0"></span>**4 Exporting keys for communication with the Client API**

After successfully importing the certificate requests signed by the Bank, export the keys for use in the Client API.

In the details view for one of the open files (see section 3), click on the row showing the certificate request.

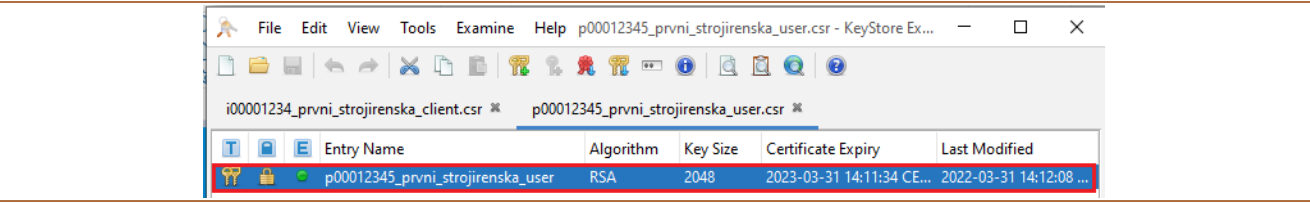

Right-click on this row and from the context menu choose **Export** and **Export Key Pair**.

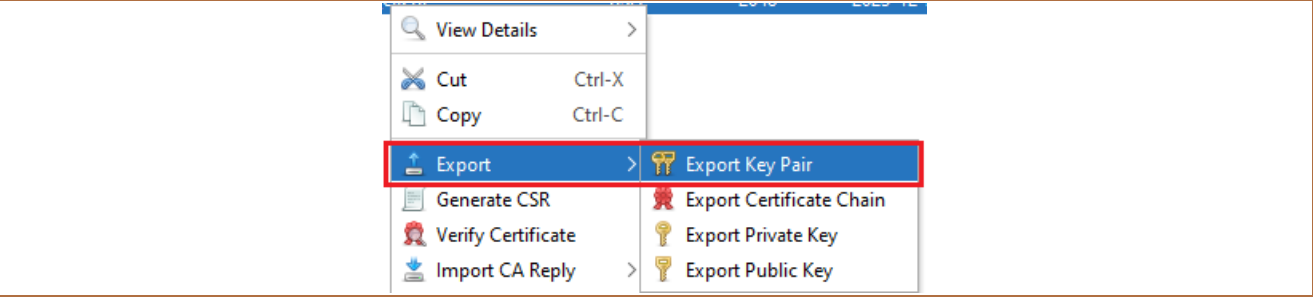

Select the following options for keys generation:

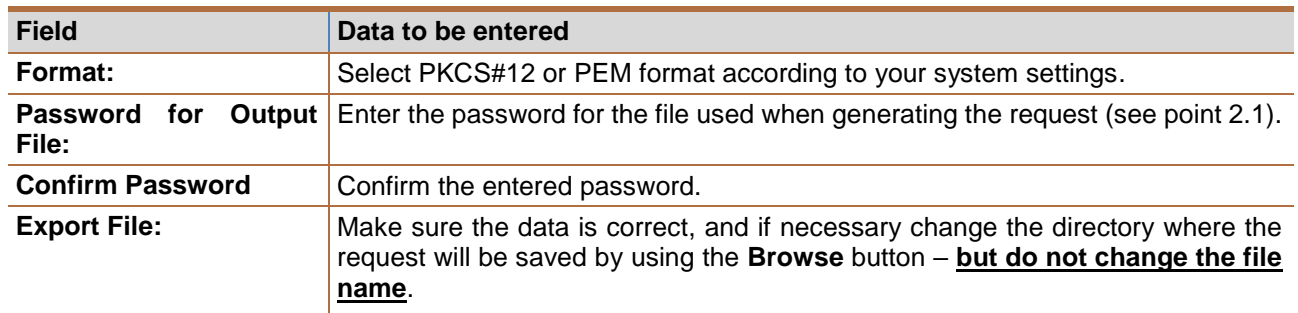

Confirm the export of the certificate with **Export**.

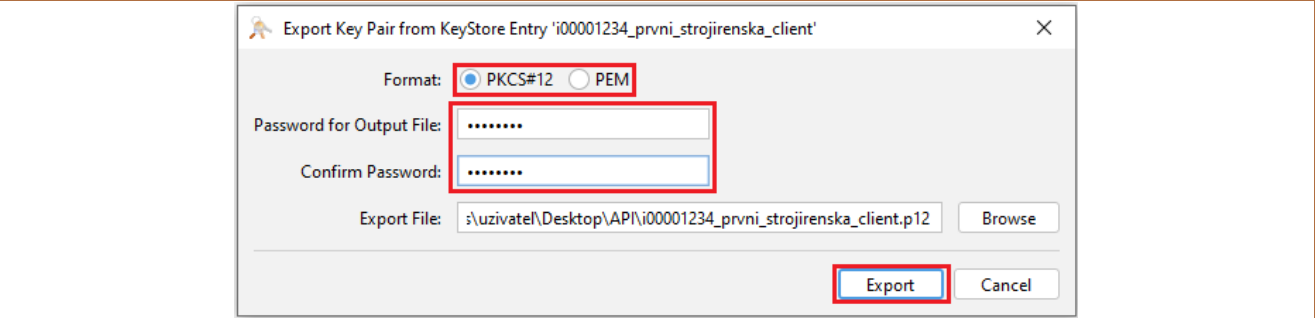

A message confirming the successful export of the certificate will be displayed. Close the window with **OK**.

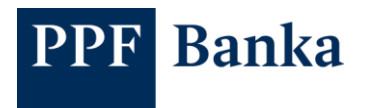

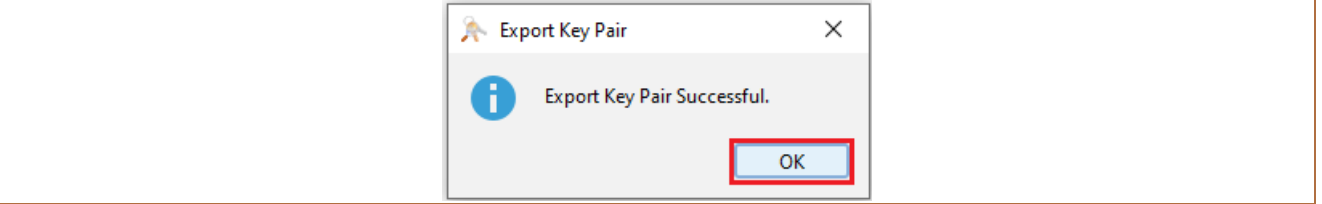

Repeat this procedure with the second file.

Then upload the files with the keys to your system, through which you will communicate with the Client API.

## <span id="page-11-0"></span>**5 User support**

User support for the Client API is provided by Customer Service. Contact details for Customer Service and its Business Hours can be found at [the Bank's website.](https://www.ppfbanka.cz/en/contacts)